## 管理员如何管理赛事

## 一、进入赛事管理后台

管理员登陆之后,在赛事页面,点击"1 赛事管理"按钮,进入赛事管理后台页 面。

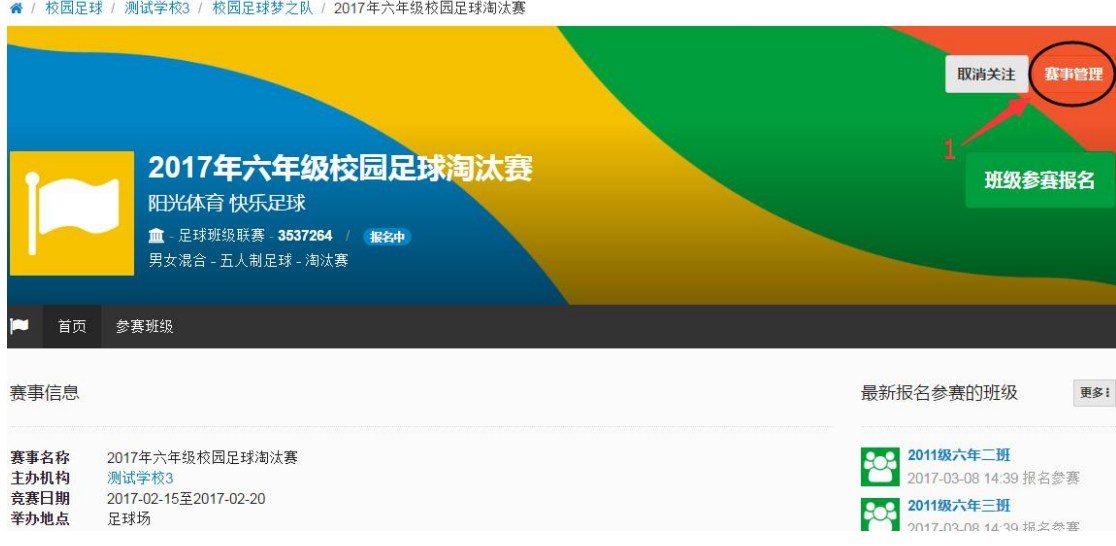

## (一)赛事进程管理。

赛事进程管理是赛事管理的主要内容,进入赛事管理后台赛事进程管理页面。

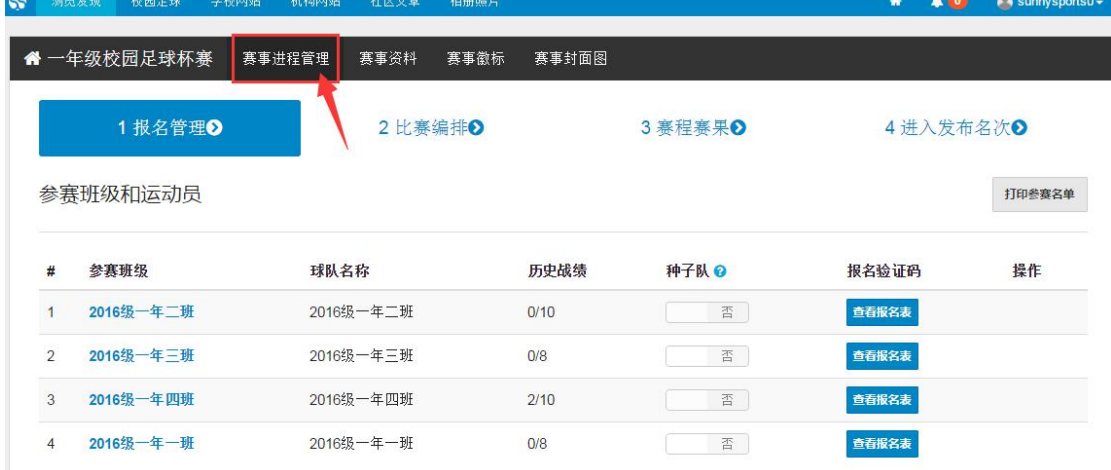

赛事进程共分为四个阶段:报名管理,比赛编排,赛程赛果,发布名次。

1、报名管理:赛事所有班级报名完成之后,在赛事管理后台结束报名,位置如 "2 关闭报名"所示:

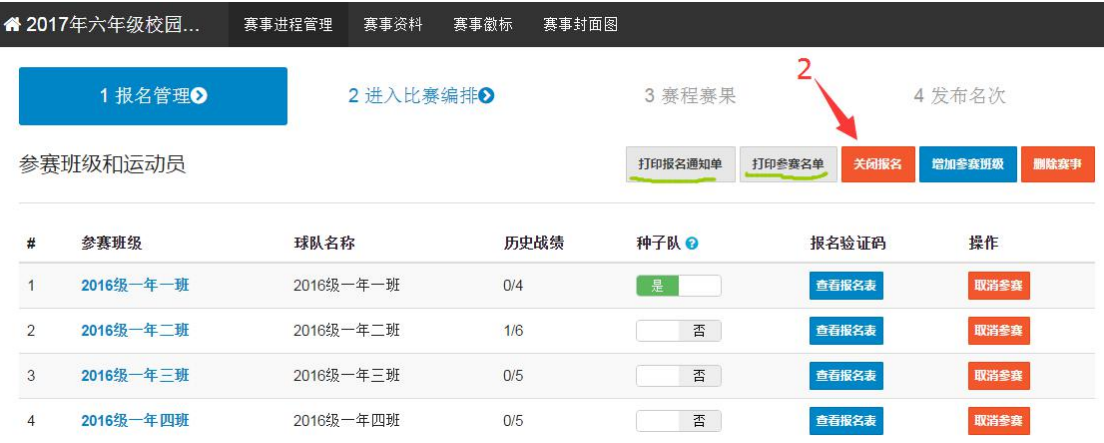

2、进入比赛编排

报名关闭之后,点击"3 比赛编排",选定赛事竞赛方式之后点击"4 生成比赛"

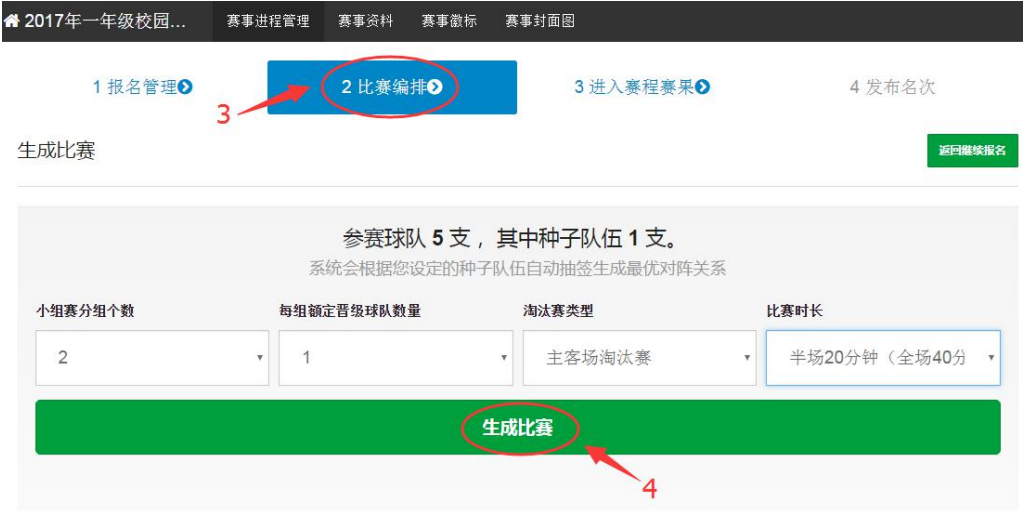

进入比赛对阵图页面,点击任意两个班级可以进行对调,以此调整竞赛队伍。

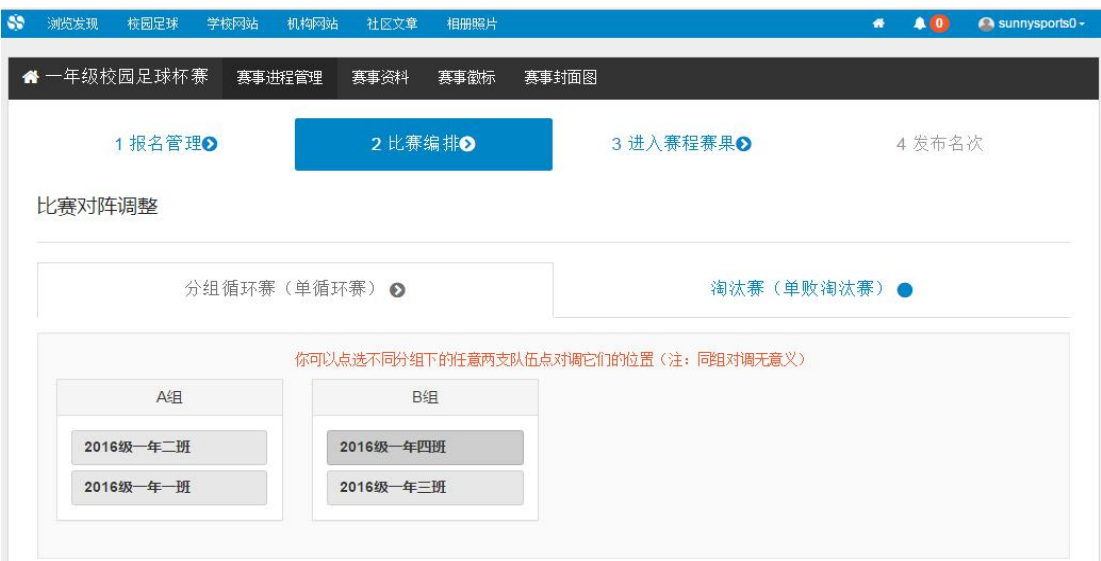

3、赛程赛果

确认对阵图之后点击第三步赛程赛果。在此页面点击"5 编辑比赛"。

在弹出的页面录入:比赛日程、赛程赛果、主队个人数据、客队个人数据之后保 存提交。

勾选晋级班级,位置如图"6"所示。

确认赛事信息之后点击"7"提交晋级结果。晋级班级需保存提交之后才能进入 下一步。

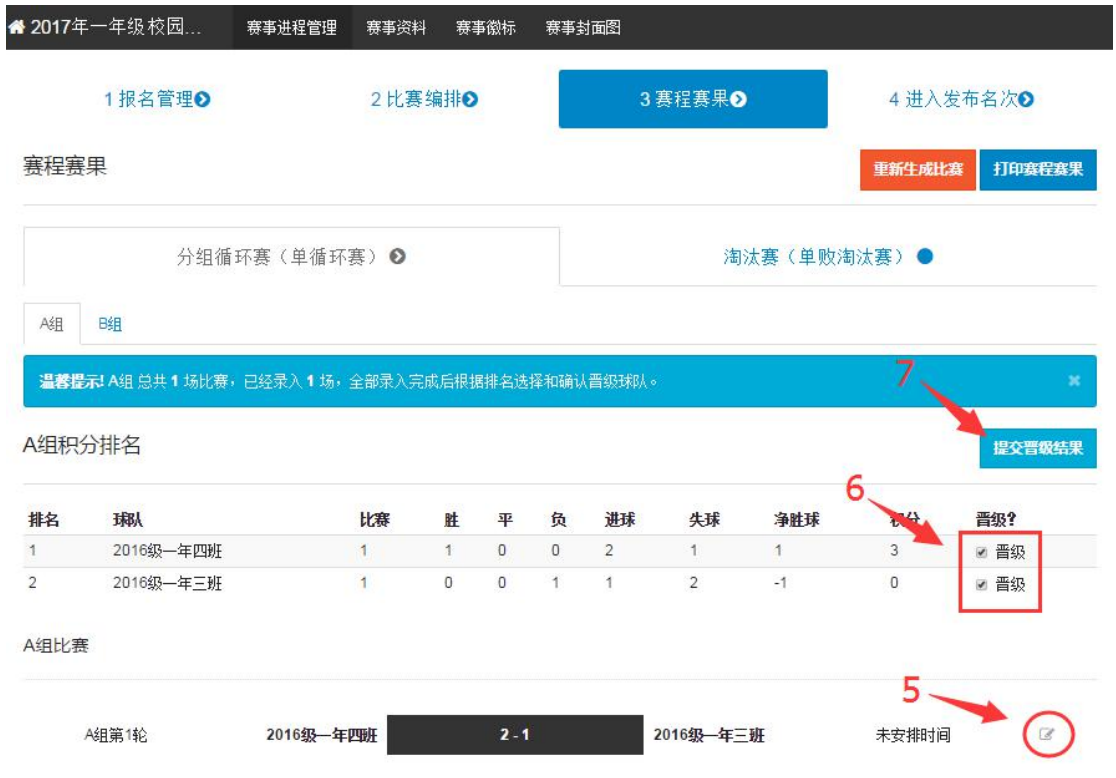

4、发布名次。点击"8 确认发布赛事名次",点击"9 确定结束赛事"

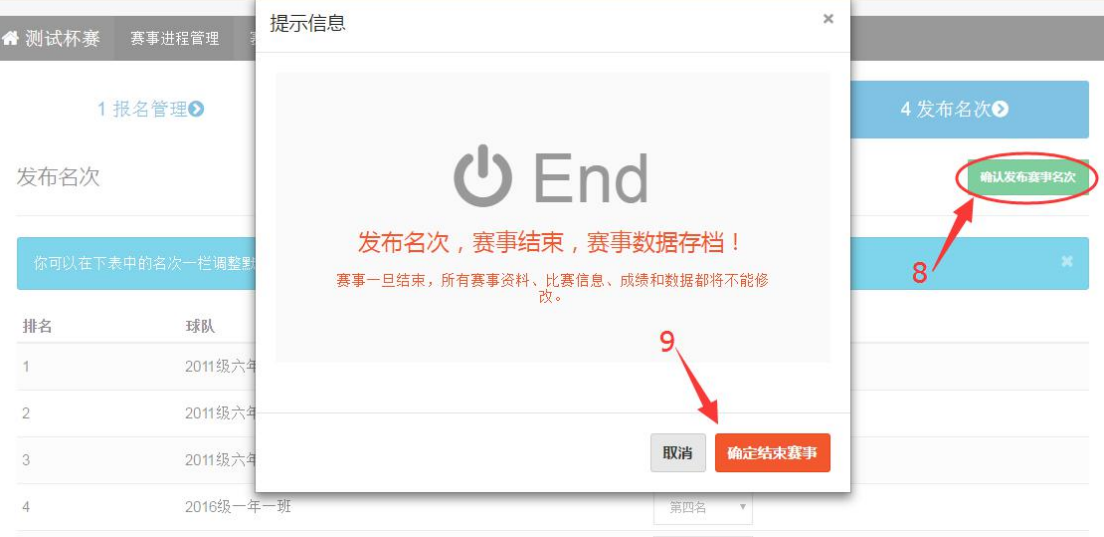

结束赛事之后,可下载"10报告"位置如下图所示。

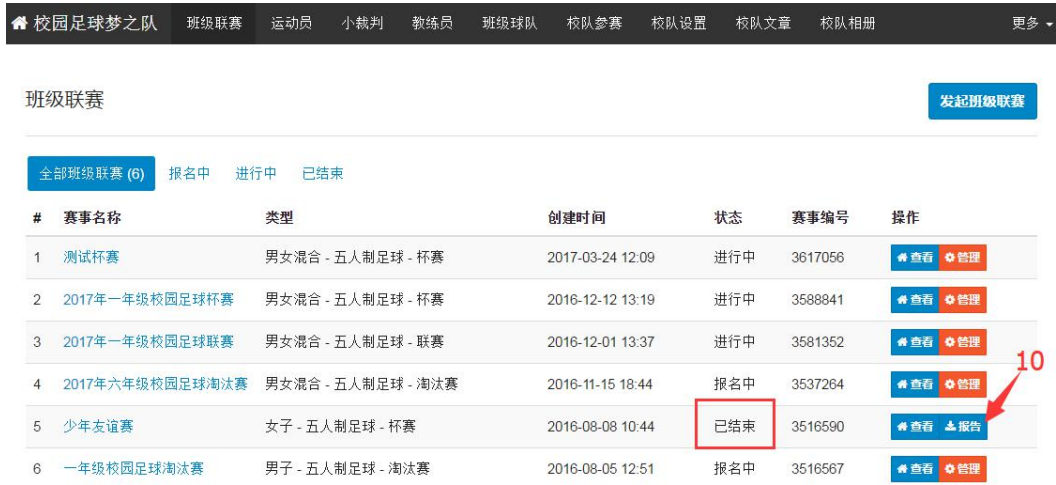